## **Khắc Phục Lỗi NET Framework Khi Cài Đặt AutoCAD**

Trường hợp nào thì bạn cài đặt lại phần mềm **AutoCAD**?

Có phải khi cài lại hệ điều hành cho máy tính, khi muốn nâng cấp phiên bản hoặc khi AutoCAD bị lỗi. Với 2 trường hợp đầu thì rất chi bình thường. Còn AutoCAD bị lỗi thì phải xem lỗi đó là gì. Đừng nên lạm dụng việc **uninstall và re-install AutoCAD**. Bạn cũng biết, hầu như chúng ta đều sử dụng phần mềm lậu, chưa kể bạn đã thiết lập khá nhiều tùy chỉnh. Việc cài lại sẽ làm bạn mất khá nhiều thời gian. Vì vậy hôm nay Elib chúng mình sẽ hướng dẫn **Khắc phục lỗi NET Framewwork khi cài đặt Autocad** nhé.

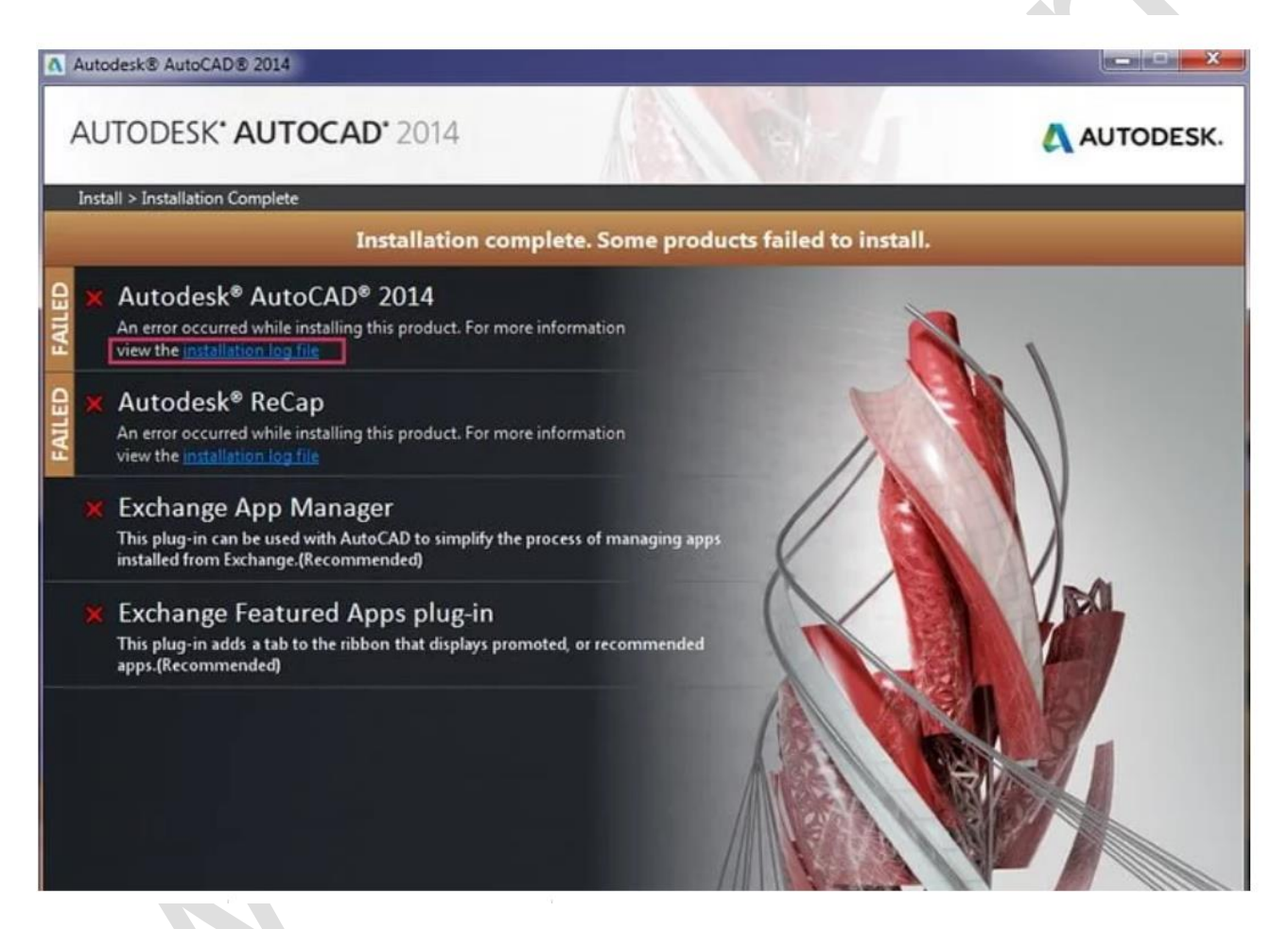

## **Lỗi NET Framework khi cài AutoCAD**

Với các phiên bản AutoCAD 2014 trở về trước, khi cài đặt Autocdesk sẽ tự động cài luôn .NET Framework (là ứng dụng bên thứ 3: 3rdParty).Do vậy, nếu vấn đề gặp phải ở bước cài .NET Framework khiến cho AutoCAD không thể tiếp tục install thì tốt nhất nên bỏ qua nó và cài đặt sau.

**Lưu ý**: Bạn nên kiểm tra máy tính của bạn đã có sẵn hay chưa. Với Win 10 thì không cần phải cài đặt thêm. Mình sẽ hướng dẫn bạn bỏ qua bước cài .NET Framework khi cài đặt AutoCAD.

**Bước** 1: Mở thư mục chứ gói **set up AutoCAD** bạn đang có. Tìm đến **file Setup.ini**

**Bước 2**: Mở file này bằng phần mềm Notepad. Đừng quên back up lại lại **file Setup.ini**

**Bước 3**: Trên **Notepad**, bạn bấm **Ctrl + F** để tìm kiếm cụm từ: **PREREQUISITE**

Sẽ thấy các dòng lệnh có dạng:

*PREREQUISITE = IE; SSE2; VCREDIST2008SP1X86; VCREDIST2008SP1X64; DIRECTX; DOTNET20; DOTNET4; DOTNET4LANG*

**Bước 4**: Tại các dòng lệnh trên, bạn xóa các text có chứa DOTNET

Xóa xong nó sẽ có dạng:

*PREREQUISITE = IE; SSE2; VCREDIST2008SP1X86; VCREDIST2008SP1X64; DIRECTX*

**Bước 5**: Tìm đến dòng 3rd Party Components. Bạn sẽ thấy có các dòng lệnh nằm giữa hai dòng: = DOTNET Begin = và = DOTNET End =

**Bước 6**: Xóa hết chúng. Chỉ còn lại:

#============= DOTNET Begin ===============

#============= DOTNET End ===============

**Bước 7**: Lưu file Setup.ini và chạy file Setup.exe để cài đặt AutoCAD

## **Lưu ý**:

Can thiệp vào **Setup.ini** là tùy chỉnh nâng cao. Vì vậy hãy đảm bảo bạn đã back up nó và thực hiện đúng các chỉ dẫn trên. Nếu sau khi cài đặt AutoCAD thành công thì có thể ứng dụng có thể tự thoát khi khởi động. Do không tương thích **Net Framework** hiện hành của Windows trên máy tính của bạn. Bạn hãy Reset lại hệ điều hành Windows và cài đặt lại **AutoCAAD** mà không cần phải tùy chỉnh Setup.ini

Chúc bạn thành công!